## **Overzichtstabel vindbaarheid regels omgevingsplan buitengebied**

## <https://ontwerp-omgevingsplan-rijssen-holten.planoview.nl/NL.IMRO.1742.BPB2016007-0301>

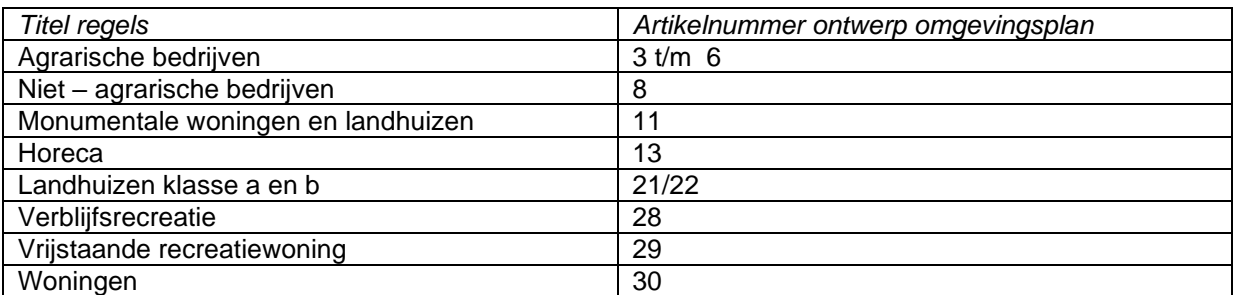

De hierboven genoemde regels worden dus vervangen door de regels die als werkdocumenten zijn bijgevoegd.

De artikelen zijn als volgt te vinden:

Klik op een specifieke locatie op de luchtfoto of vul een adres in (bijvoorbeeld Oude Stationsweg 10 in Holten). Vul altijd 'Holten' of 'Rijssen' in bij het adres! (We hebben straten die in beide voormalige gemeenten gelijkluidend zijn).

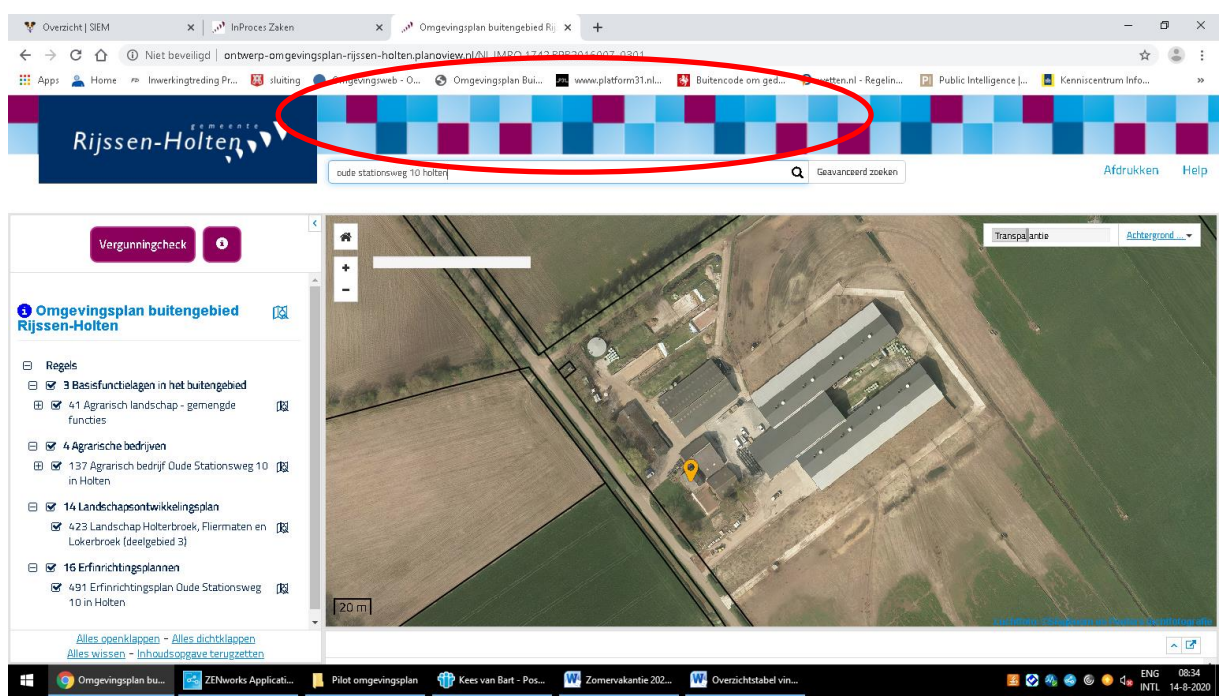

Vul het adres in de omcirkelde regel in en druk op 'Enter'.

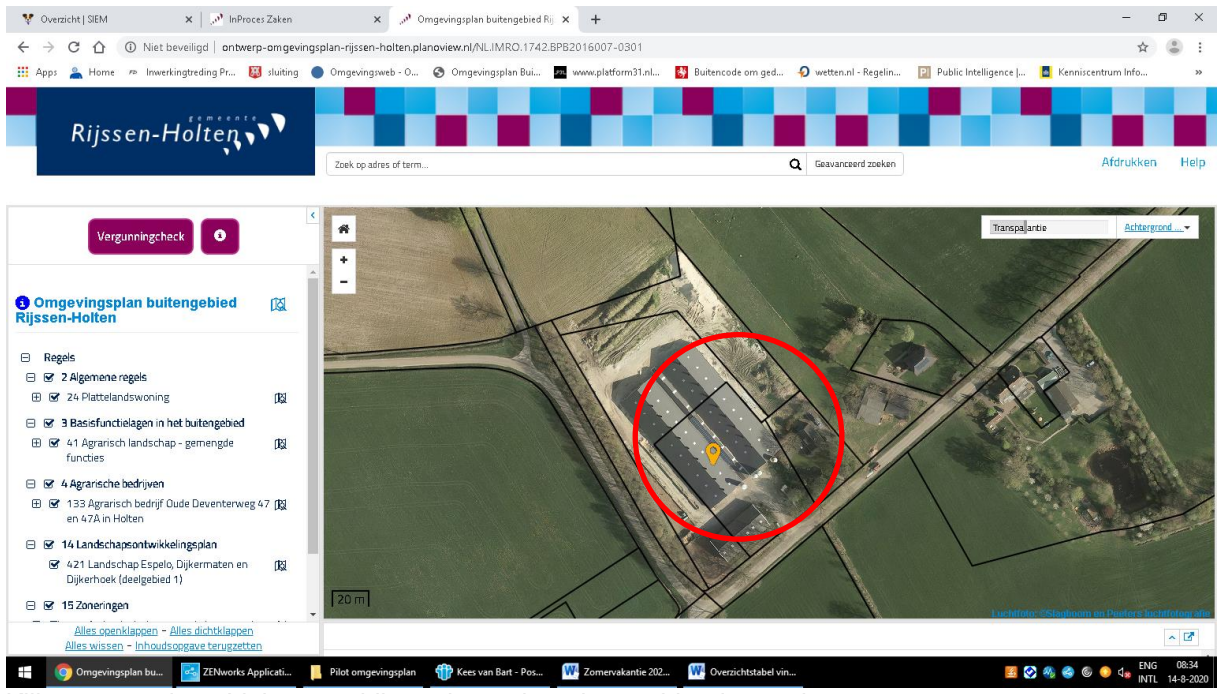

Klik op een adres. Links verschijnen de op dat adres geldende regels.

2. De inhoudsopgave is ook in zijn geheel terug te zetten zodat alle regels benaderbaar zijn. Dit kan door de inhoudsopgave terug te zetten via de omcirkelde link en de gewenste regels te openen via aanvinken. De regels kloppen dan niet meer persé bij de luchtfoto (locatie).

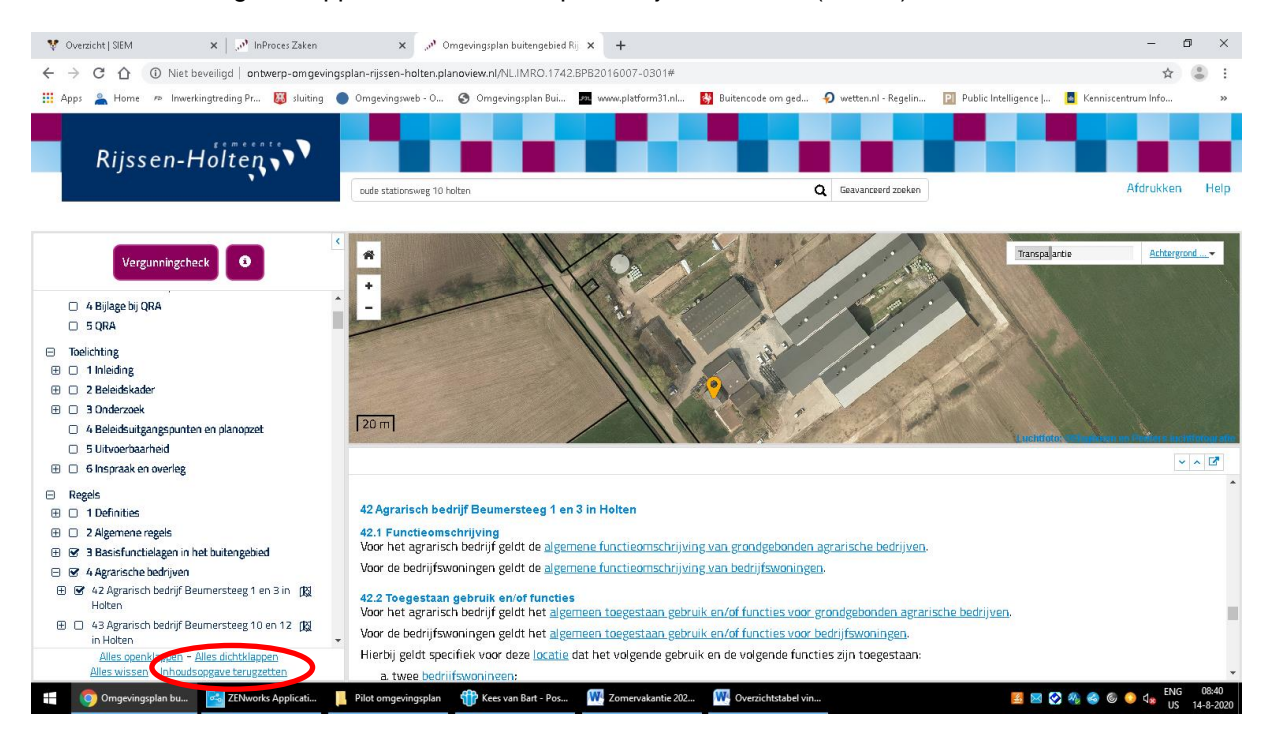

Klik linksonder op 'Inhoudsopgave terugzetten'. Scroll vervolgens naar onder om de gewenste hoofdstukken of specifieke artikelen te benaderen. Met een 'plusje' gaat het tabblad open, met een ' min' klapt deze dicht. Door aan te vinken verschijnen de regels onder de luchtfoto.